## **BAB V**

## **IMPLEMENTASI DAN PENGUJIAN**

#### **5.1 IMPLEMENTASI PROGRAM**

Implementasi program adalah kegiatan perancangan yang diterjemahkan menjadi suatu program yang dapat dioperasikan. Pada kegiatan ini pengkodean program dengan menggunakan *framework* Laravel 8 pada *back-end*, ReactJS pada *front-end*, dan MySQL untuk *database*. Implementasi program digunakan untuk menerapkan perancangan halaman yang ada pada program dimana implementasi ini juga menguji program yang dibuat telah sesuai dengan sistem yang dirancang sehingga program yang dibuat tidak terjadi kesalahan baik dari sisi sistem maupun dari sisi *coding* dan memudahkan penulis untuk melakukan pengecekan dengan sistem yang telah dibuat. Adapun hasil dari implementasi program dapat dilihat sebagai berikut :

1. Tampilan Halaman Pendaftaran

Berikut adalah tampilan dari halaman Pendaftaran yang ingin menjadi pelanggan. Tampilan halaman pendaftaran gambar 5.1 merupakan hasil implementasi dari rancangan halaman *input* pendaftaran pada gambar 4.19.

2. Tampilan Halaman *Login User*

Berikut adalah tampilan dari halaman *login User* yang ada pada sistem penjualan ini. *User* memasukan *username* dan *password* pada saat pendaftaran.

Setelah berhasil login, *User* akan diarahkan ke menu profil dari *User* masing masing. Tampilan halaman *login User* gambar 5.2 merupakan hasil implementasi dari rancangan halaman *input* login *User* pada gambar 4.20.

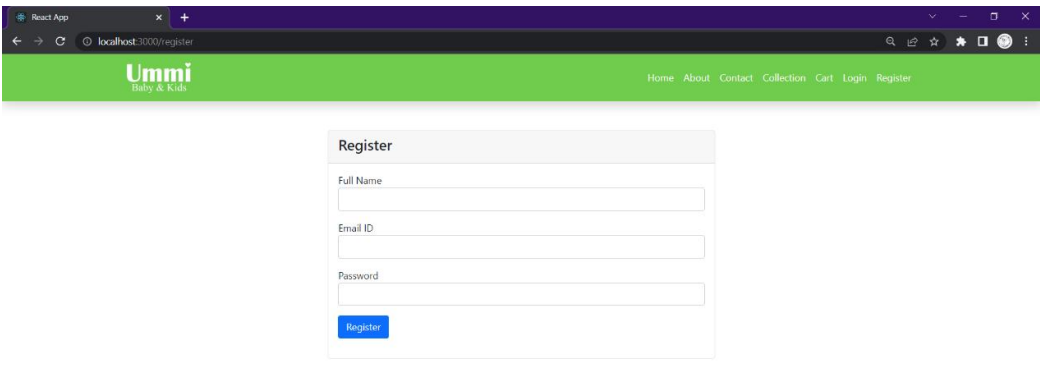

**Gambar 5. 1 Tampilan Halaman Pendaftaran**

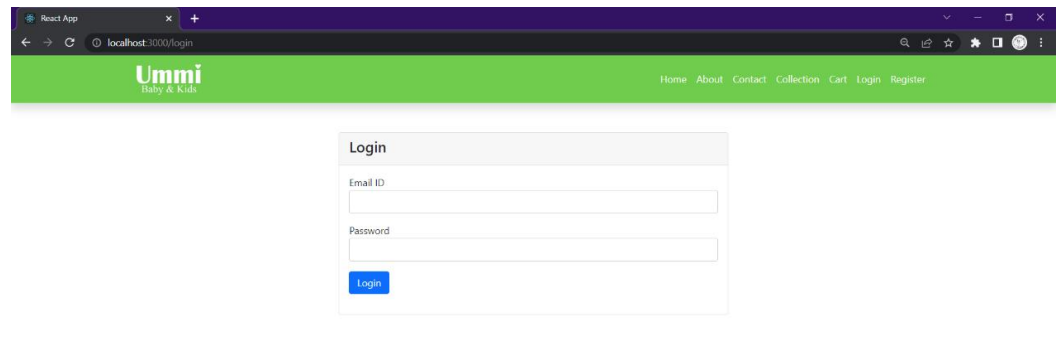

**Gambar 5. 2 Tampilan Halaman** *Login User*

3. Tampilan Halaman Form Tambah Data Produk

Halaman form tambah data Produk merupakan halaman yang dapat diakses oleh admin untuk menambah data Produk. Tampilan halaman form tambah data Produk gambar 5.3 merupakan hasil implementasi dari rancangan halaman *input* form tambah Produk pada gambar 4.21.

4. Tampilan Halaman Form Edit Data Produk

Halaman form edit data Produk merupakan halaman yang dapat diakses oleh admin untuk mengedit data Produk. Tampilan halaman form edit data Produk gambar 5.4 merupakan hasil implementasi dari rancangan halaman form edit data produk pada gambar 4.22.

| <b>CR</b> Orders                       | $x +$                                                    |  | $\mathbf{v}$ , $\mathbf{v}$ , $\mathbf{v}$ |                                   | $\Box$ $\times$ |        |
|----------------------------------------|----------------------------------------------------------|--|--------------------------------------------|-----------------------------------|-----------------|--------|
| $\leftarrow$<br>$\mathbf{C}$<br>د      | 0 Q B ☆<br>© localhost:3000/admin/add-product            |  |                                            | $\bullet\Pi\otimes\Pi$            |                 |        |
| $\underset{\mathrm{Baby}}{\text{Lmm}}$ |                                                          |  |                                            |                                   |                 | Logout |
| Dashboard<br><b>Add Category</b>       | <b>Add Product</b>                                       |  |                                            | <b>View Product</b>               |                 |        |
| View Category                          | <b>Other Details</b><br>Home SEO Tags<br>Select Category |  |                                            |                                   |                 |        |
| Products<br>Add Product                | Select Category                                          |  |                                            |                                   |                 |        |
| <b>View Products</b>                   | Slug                                                     |  |                                            |                                   |                 |        |
| Orders                                 | Name                                                     |  |                                            |                                   |                 |        |
| Profile                                | Description                                              |  |                                            |                                   |                 |        |
|                                        | Submit                                                   |  |                                            |                                   |                 |        |
|                                        |                                                          |  |                                            |                                   |                 |        |
|                                        |                                                          |  |                                            |                                   |                 |        |
| Logged in as:<br>Muhammad Fadhillah    | Copyright @ Your Website 2021                            |  |                                            | Privacy Policy-Terms & Conditions |                 |        |

**Gambar 5. 3 Tampilan Halaman Form Tambah Data Produk**

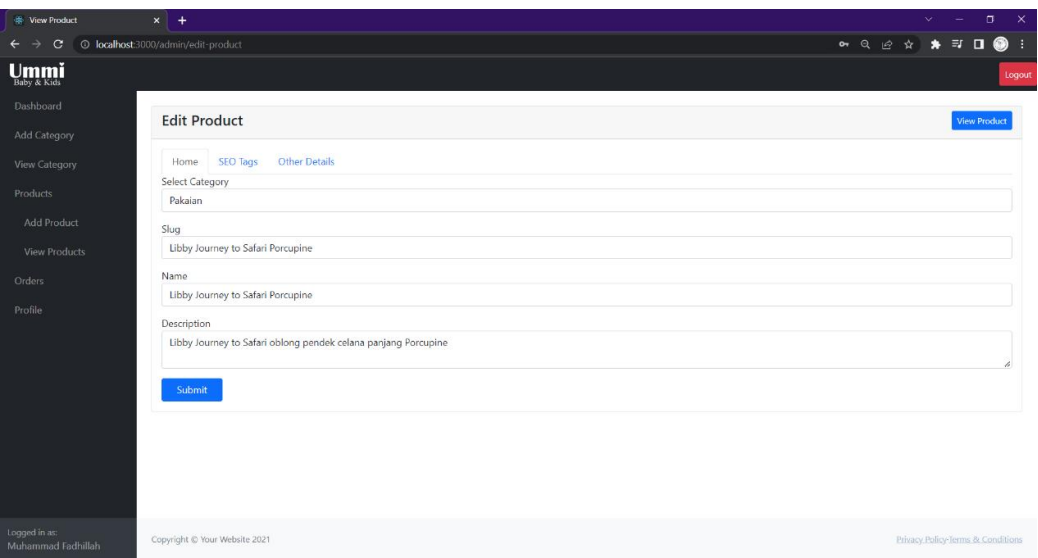

**Gambar 5. 4 Tampilan Halaman Form Edit Data Produk**

5. Tampilan Halaman Data Produk

Halaman data Produk merupakan halaman yang dapat diakses oleh admin untuk melihat seluruh data Produk. Tampilan halaman data Produk gambar 5.5 merupakan hasil implementasi dari rancangan halaman data produk pada gambar 4.23.

6. Tampilan Halaman Form Tambah Kategori

Halaman form tambah Kategori merupakan halaman yang dapat diakses oleh admin untuk menambahkan kategori produk, Tampilan halaman form tambah Kategori gambar 5.6 merupakan hasil implementasi dari rancangan halaman form tambah kategori pada gambar 4.24.

| <b>Wew Product</b>                  | $x +$            |                      |                                                                        |                      | $\alpha$<br>$\bullet$        | $\checkmark$<br>氐 | $\overline{\phantom{a}}$<br>$\Box$<br>$\equiv$ |
|-------------------------------------|------------------|----------------------|------------------------------------------------------------------------|----------------------|------------------------------|-------------------|------------------------------------------------|
| © localhost:3000/admin/view-product |                  |                      |                                                                        |                      | $\vec{\Theta}$               | ٠                 |                                                |
|                                     |                  | <b>View Product</b>  |                                                                        |                      |                              |                   | <b>Add Product</b>                             |
| View Category                       | ID               | <b>Category Name</b> | <b>Product Name</b>                                                    | <b>Selling Price</b> | Image                        | Edit              | <b>Status</b>                                  |
|                                     |                  | Pakaian              | Baju Tidur Anak Warna Biru                                             | 60000                |                              | Edit              | Shown                                          |
| Add Product                         | $\overline{2}$   | Pakajan              | Baju Tidur Anak Warna Pink                                             | 60000                | 圖                            | Edit              | Shown:                                         |
| <b>View Products</b>                | 3                | Pakajan              | Libby Journey to Safari Porcupine                                      | 72000                | $\mathbb{R}$                 | Edit              | Shown                                          |
|                                     | $\boldsymbol{A}$ | Pakaian              | Libby Journey to Safari Orange Animal                                  | 72000                | $\frac{a}{2}$                | Edit              | Shown                                          |
|                                     | 5                | Pakaian              | Libby Journey to Safari oblong pendek celana panjang Animal Watercolor | 72000                | Ã.                           | Edit              | Shown                                          |
|                                     | 6                | Pakajan              | Libby Summer Holidays Jungle                                           | 75000                | $\pi$ .<br>-                 | Edit              | Shown.                                         |
|                                     | $\overline{7}$   | Pakajan              | Libby Summer Holidays Retro Bee                                        | 75000                | â,                           | Edit              | Shown                                          |
|                                     | 8                | Pakaian              | Libby Summer Holidays Lion Fox                                         | 75000                | $\overline{\mathbf{z}}$<br>- | Edit              | Shown                                          |
|                                     | $\circ$          | Pakaian              | Libby Crab & Whale                                                     | 69000                | 图                            | Edit              | Shown                                          |
| Muhammad Fadhillah                  | 10               | Pakaian              | Libby Hello                                                            | 69000                | 翌                            | Edit              | Shown                                          |

**Gambar 5. 5 Tampilan Halaman Data Produk**

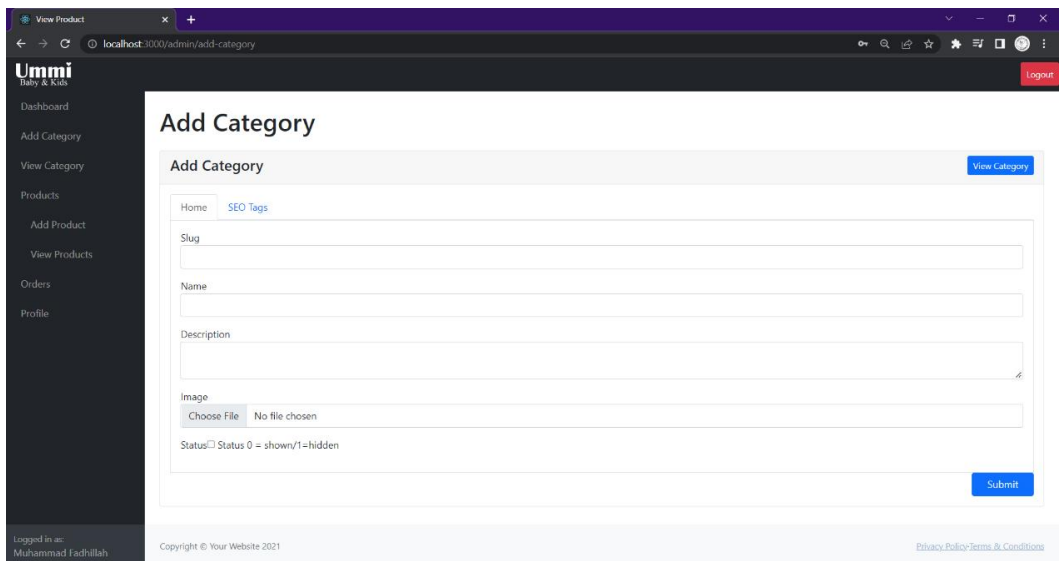

**Gambar 5. 6 Tampilan Halaman Tambah Kategori**

7. Tampilan Halaman Form Edit Kategori

Tampilan halaman form edit Kategori merupakan halaman yang dapat diakses oleh admin untuk mengedit kategori produk. Tampilan halaman form edit Kategori gambar 5.7 merupakan hasil implementasi dari rancangan halaman form edit kategori pada gambar 4.25.

8. Tampilan Halaman Data Kategori

Tampilan halaman data Kategori merupakan halaman yang dapat diakses oleh admin untuk melihat seluruh data Kategori produk. Tampilan halaman data Kategori gambar 5.8 merupakan hasil implementasi dari rancangan halaman data kategori pada gambar 4.26.

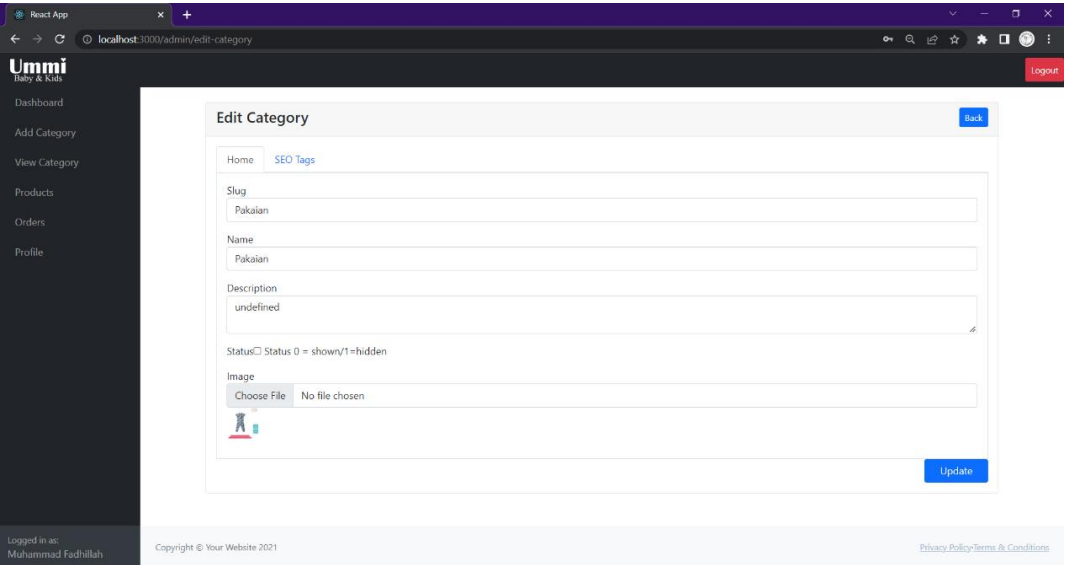

**Gambar 5. 7 Tampilan Halaman Form Edit Kategori**

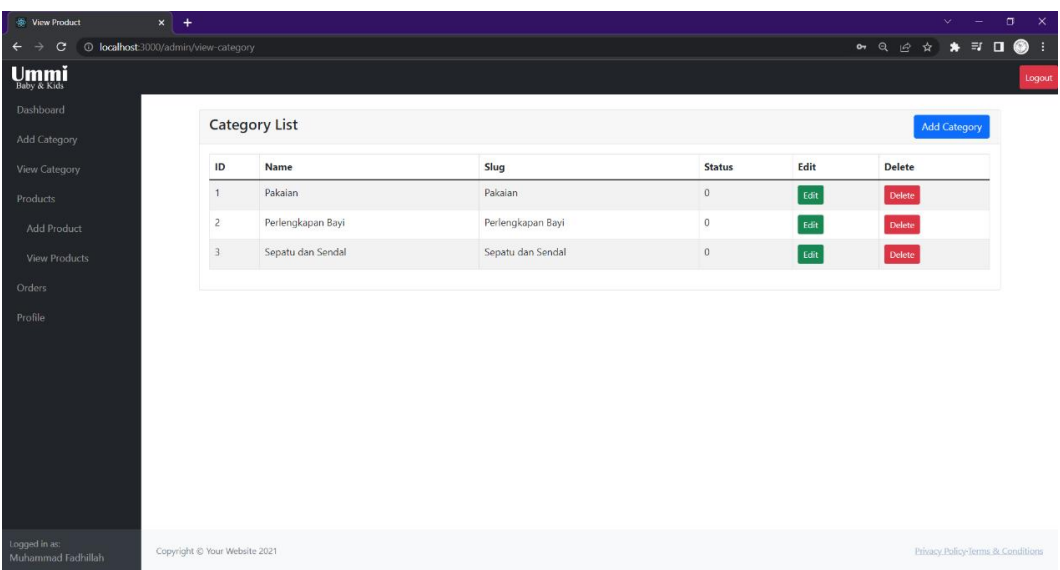

## **Gambar 5. 8 Tampilan Halaman Data Kategori**

9. Tampilan Halaman Utama *Website*

Berikut tampilan halaman utama *Website* yang pertama kali dilihat ketika membuka *Website,* dalam halaman terdapat beberapa menu yang akan digunakan pengunjung dan pelanggan. Tampilan halaman utama *website* gambar 5.9 merupakan hasil implementasi dari rancangan tampilan halaman utama *website* pada gambar 4.27.

10. Tampilan Halaman Keranjang Belanja

Tampilan Halaman keranjang belanja merupakan tampilan dari data keranjang belanja pelanggan. Tampilan halaman keranjang belanja gambar 5.10 merupakan hasil implementasi dari halaman keranjang belanja pada gambar 4.28.

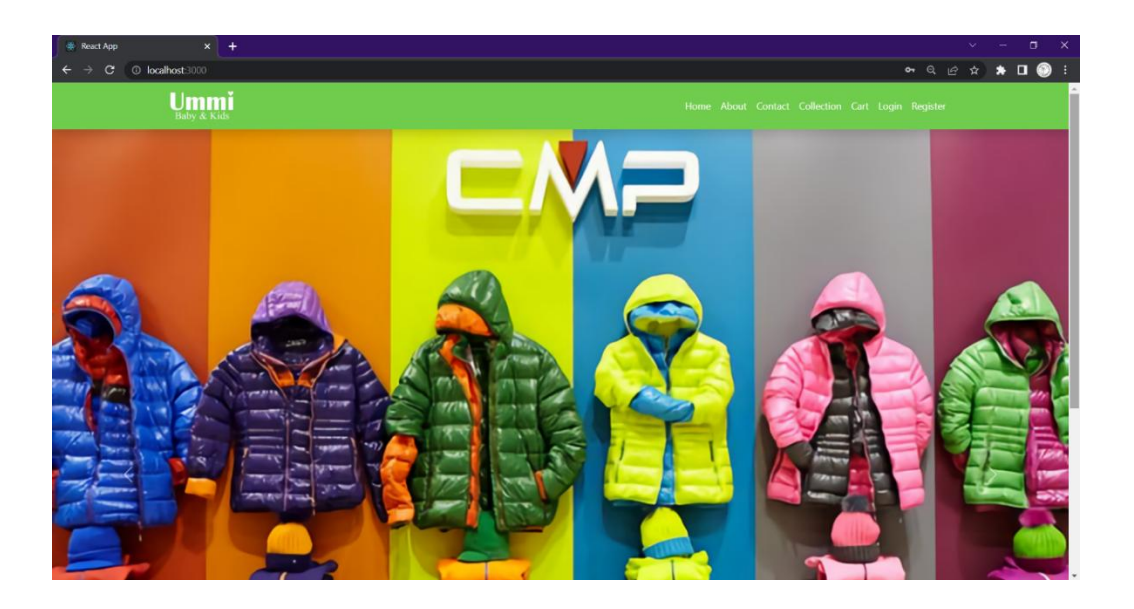

**Gambar 5. 9 Tampilan Halaman Utama** *Website*

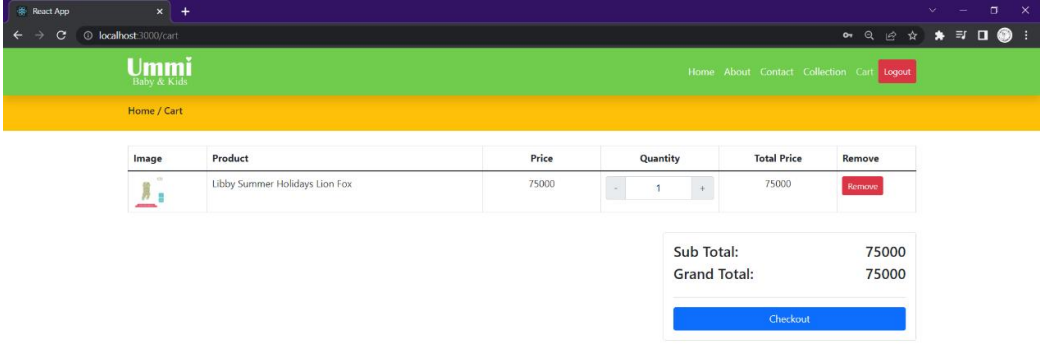

**Gambar 5. 10 Tampilan Halaman Keranjang Belanja**

### 11. Laporan Produk Terjual

Tampilan Laporan produk terjual merupakan laporan dari produk yang terjual berdasarkan masukan rentang tanggal. Tampilan Laporan produk terjual gambar 5.11 merupakan hasil implementasi dari rancangan tampilan laporan produk terjual pada gambar 4.29.

12. Tampilan Halaman List Produk Perkategori

Tampilan halaman list produk perkategori merupakan tampilan dari produk yang berdasarkan kategori produk tersebut. Tampilan halaman list produk perkategori gambar 5.12 merupakan hasil implementasi dari rancangan halaman list produk perkategori pada gambar 4.30.

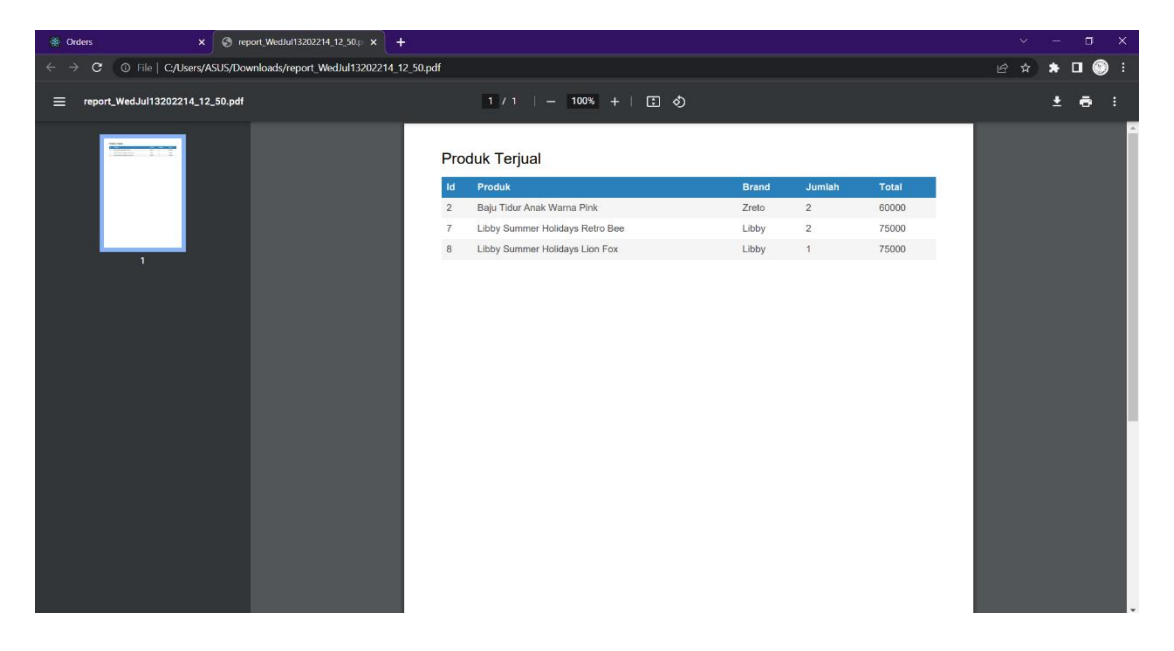

**Gambar 5. 11 Tampilan Laporan Produk Terjual**

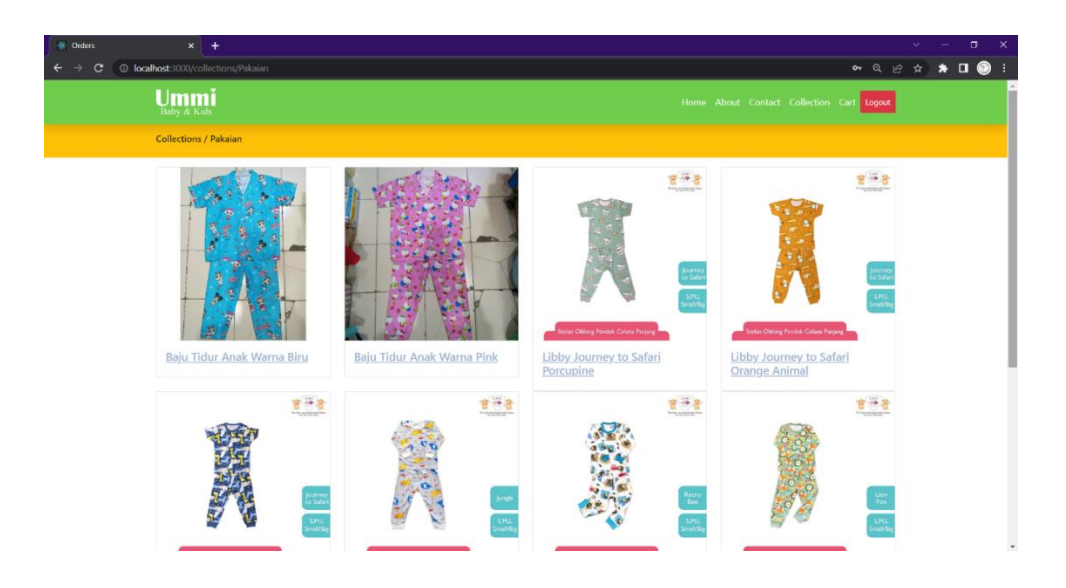

**Gambar 5. 12 Tampilan Halaman List Produk Perkategori**

13. Tampilan Halaman List Kategori

Tampilan halaman list kategori merupakan tampilan dari list kategori produk yang dijual. Tampilan halaman list kategori gambar 5.13 merupakan hasil implementasi dari rancangan tampilan halaman list kategori pada gambar 4.31.

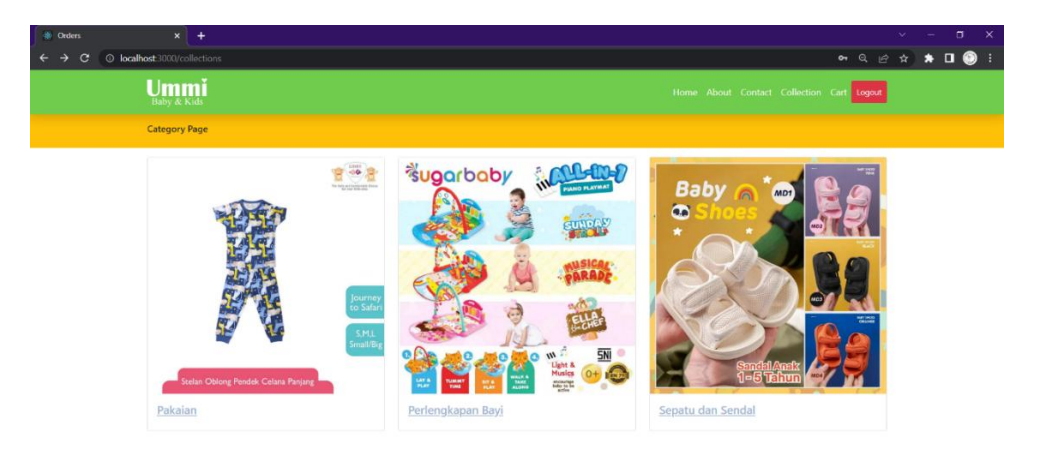

**Gambar 5. 13 Tampilan Halaman List Kategori**

### **5.2 PENGUJIAN SISTEM**

Pengujian sistem digunakan untuk memastikan bahwa perangkat lunak yang telah dibuat telah selesai desainnya dan semua fungsi dapat dipergunakan dengan Berhasil tanpa ada kesalahan Jika, kesimpulan tidak sesuai maka penulis akan memperbaiki kembali program tersebut, akan tetapi jika telah sesuai maka penulis dapat melakukan pengujian ke bagian lainnya. Uji coba dilakukan pada komputer milik penulis, yang telah disebutkan speksifikasinya pada bab sebelumnya.

1. Pengujian Modul Login Admin

Pada tahap ini dilakukan pengujian pada modul *login* admin untuk mengetahui apakah proses *login* admin atau fungsional *login* admin dapat berjalan dengan Berhasil. Hasil pengujian pada modul ini penulis sajikan sebagai berikut:

| <b>Modul</b><br>yang<br>diuji | <b>Prosedur</b><br>pengujian                                            | <b>Masukan</b>                                                             | Keluaran yang<br>diharapkan                                                  | Hasil yang didapat                                                           | Kesimpulan |
|-------------------------------|-------------------------------------------------------------------------|----------------------------------------------------------------------------|------------------------------------------------------------------------------|------------------------------------------------------------------------------|------------|
| Login<br>Admin<br>(berhasil)  | - Masukkan<br>username<br>dan<br>password<br>admin<br>secara<br>benar   | <i>Username</i><br>dan<br>password<br>yang<br>sesuai<br>dengan<br>database | Admin berhasil login<br>dan tampil halaman<br>utama                          | Admin berhasil login<br>dan tampil halaman<br>utama                          | Berhasil   |
| Login<br>Admin<br>(gagal)     | - Masukkan<br>username<br>dan<br>password<br>admin<br>yang<br>salah dan | <i>Username</i><br>dan<br>Password<br>yang<br>tidak<br>sesuai<br>dengan    | Admin gagal login<br>dan tampil pesan<br>"Username/password<br>tidak sesuai" | Admin gagal login<br>dan tampil pesan<br>"Username/password<br>tidak sesuai" | Berhasil   |

**Tabel 5. 1 Pengujian Modul Login Admin**

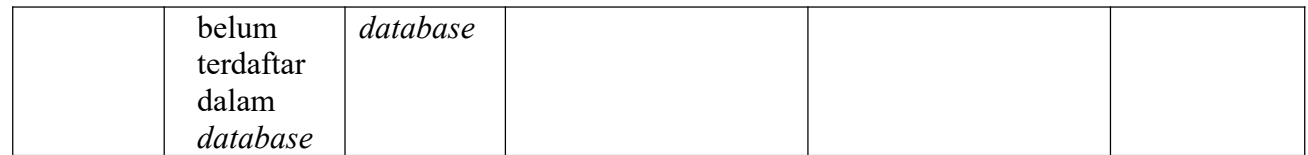

# 2. Pengujian Modul Mengelola Data Produk

Pada tahap ini dilakukan pengujian pada modul data Produk oleh admin untuk mengetahui apakah proses mengelola data Produk atau fungsional mengelola data Produk dapat berjalan dengan Berhasil. Hasil pengujian pada modul ini penulis sajikan pada tabel 5.2.

| <b>Modul</b><br>yang<br>diuji            | Prosedur<br>pengujian                                                            | <b>Masukan</b>                 | Keluaran<br>yang<br>diharapkan                                                        | Hasil yang<br>didapat                                                            | Kesimpulan |
|------------------------------------------|----------------------------------------------------------------------------------|--------------------------------|---------------------------------------------------------------------------------------|----------------------------------------------------------------------------------|------------|
| Tambah<br>Data<br>Produk<br>(berhasil)   | - Pilih menu<br>data Produk<br>- Klik<br>Tambah<br>- Input Data<br>- Klik Simpan | Input data<br>lengkap          | Data berhasil<br>ditambah dan<br>tampilkan<br>pesan<br>"Berhasil<br>simpan<br>Produk" | Data berhasil<br>ditambah dan<br>tampilkan<br>pesan "Data<br>telah<br>tersimpan" | Berhasil   |
| Tambah<br>Data<br>Produk<br>(gagal)      | - Pilih menu<br>data Produk<br>- Klik<br>Tambah<br>- Klik Simpan                 | Input data<br>tidak<br>lengkap | Data gagal<br>ditambah dan<br>Tampilkan<br>pesan "Data<br>gagal<br>disimpan"          | Data gagal<br>ditambah dan<br>Tampilkan<br>pesan "Data<br>gagal<br>disimpan"     | Berhasil   |
| <b>Edit Data</b><br>Produk<br>(berhasil) | - Pilih menu<br>data Produk<br>- Pilih record<br>- Klik Edit                     | Input data<br>lengkap          | Data berhasil<br>diubah dan<br>Tampilkan<br>pesan                                     | Data berhasil<br>diubah dan<br>Tampilkan<br>pesan                                | Berhasil   |

**Tabel 5. 2 Pengujian Modul Mengelola Data Produk**

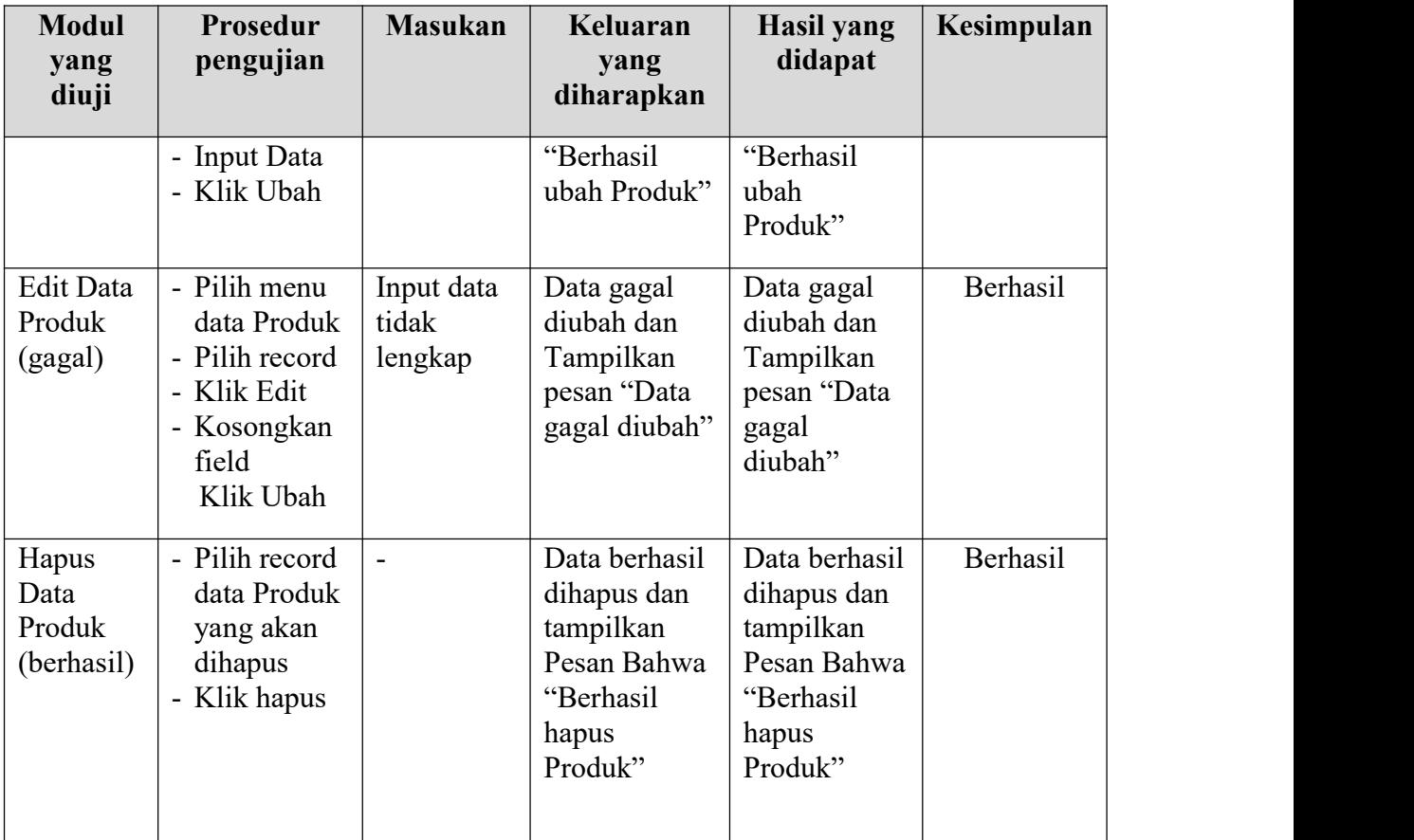

# 3. Pengujian Modul Mengelola Data Kategori

Pada tahap ini dilakukan pengujian pada modul data Kategori oleh admin untuk mengetahui apakah proses mengelola data Kategori atau fungsional mengelola data Kategori dapat berjalan dengan Berhasil. Hasil pengujian pada modul ini penulis sajikan pada tabel 5.4.

| <b>Modul</b><br>yang | Prosedur<br>pengujian | <b>Masukan</b> | Keluaran<br>vang | <b>Hasil</b> yang<br>didapat | Kesimpulan |  |
|----------------------|-----------------------|----------------|------------------|------------------------------|------------|--|
| diuji                |                       |                | diharapkan       |                              |            |  |

**Tabel 5. 3 Pengujian Modul Mengelola Data Kategori**

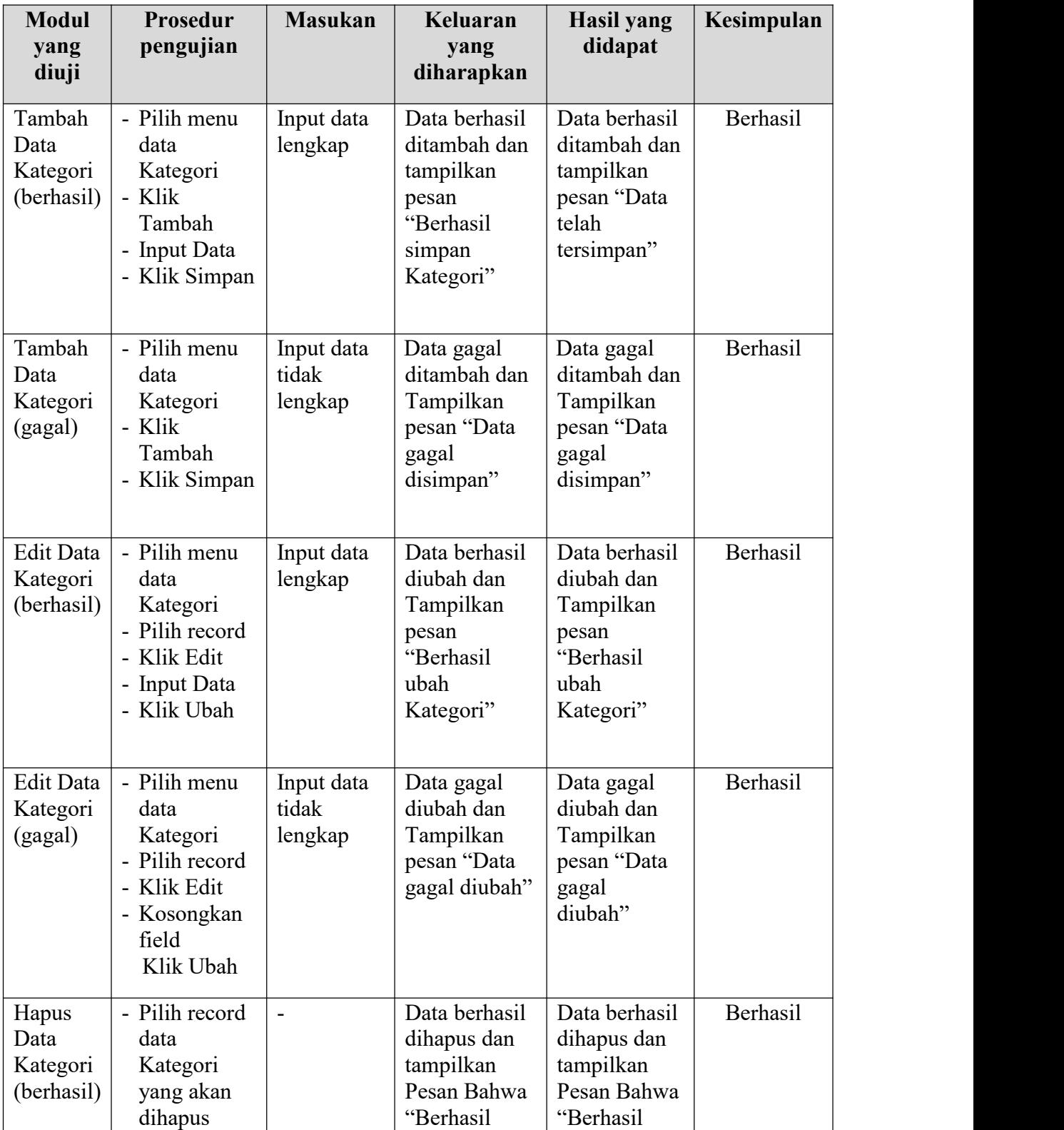

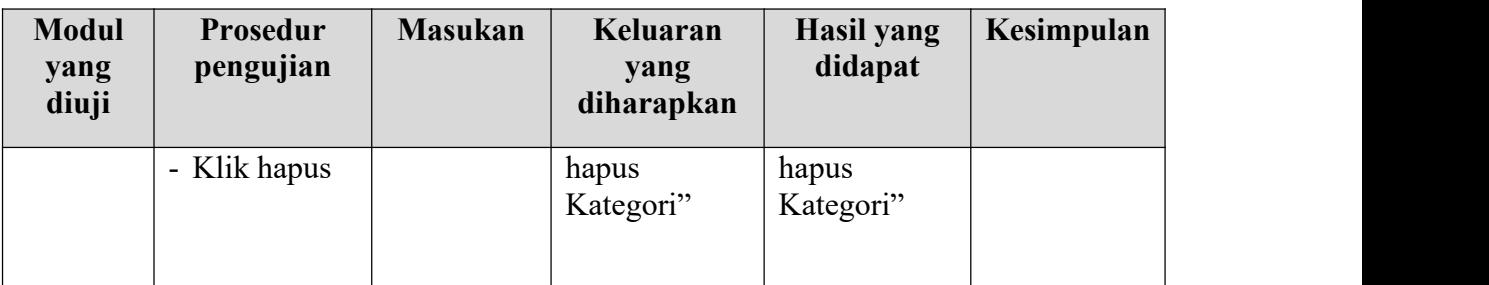

## **5.3 ANALISIS HASIL YANG DICAPAI OLEH SISTEM**

Setelah selesai melakukan melakukan implementasi dan pengujian, adapun analis hasilyang dicapai sistem ini adalah sebagai berikut.

- 1. Sistem informasi penjualan ini dapat memfasilitasi proses transaksi jual beli secara online pada Toko Ummi Baby & Kids, sebagai pilihan bagi pelanggan untuk membeli produk-produk pada Toko Ummi Baby & Kids selain membeli secara langsung ke offline store.
- 2. Sistem informasi penjualan ini dapat menampilkan produk-produk pada Toko Ummi Baby & Kids secara online, sehingga pelanggan dapat melihat produk secara *up to date.*

### **5.3.1. Kelebihan Program**

- 1. Dengan adanya sistem baru ini mempermudah konsumen dalam memesan produk pada Toko Ummi Baby & Kids, tidak perlu lagi mengunjungi Toko Ummi Baby & Kids atau via telepon melainkan tinggal membuka web ini.
- 2. Sistem mempermudah Toko Ummi Baby & Kids mempromosikan produk yang disediakan sehingga dapat mencakup wilayah yang luas.
- 3. Tersedia pembayaran secara *online* yaitu melaui via transfer bank.
- 4. Dapat melihat biaya ongkos kirim langsung melalui pengiriman JNE berdasarkan alamat yang dituju.

#### **5.3.2. Kekurangan Program**

- 1. Tidak memiliki fitur histori pembelian bagi pelanggan.
- 2. Belum adanya sistem pembayaran menggunakan master card / visa.
- 3. Belum ada fitur *printout* list produk.
- 4. Belum ada fitur *chat* secara *online* agar pelanggan bisa berkomunikasi lebih interaktif dengan pihak Toko Ummi Baby & Kids